# **How to Create and Edit Assignments in Digication**

# **Table of Contents**

| Overview                                                | 2 |
|---------------------------------------------------------|---|
| Creating an Assignment in Digication through Blackboard |   |
| How to Set Up the Details of your Assignment            |   |
| How to Get Additional Help                              |   |
| Related Documents and Helpful Links                     |   |
| •                                                       |   |
| Feedback                                                |   |
| Document History                                        | 5 |

#### **Overview**

This document will show you how to create and edit assignments in Digication. The best way to do this is through your Blackboard Course.

#### **Creating an Assignment in Digication through Blackboard**

This is the preferred method of adding an assignment in Digication. PLEASE NOTE: If you have not enabled Digication in Blackboard, please refer to these instructions.

I. From within your
Blackboard course,
click the Digication
tool link to open
Digication. Once it
has loaded, find the
'ePortfolio
Assignments'
section and click
the 'New
Assignment' button

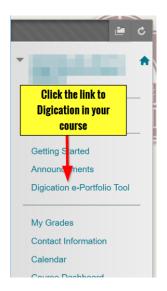

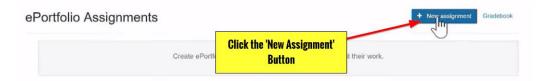

2. If this is your first assignment,
Digication will prompt you to 'Choose a course to add Assignments.'
Please click the 'Create a new Digication Course.'

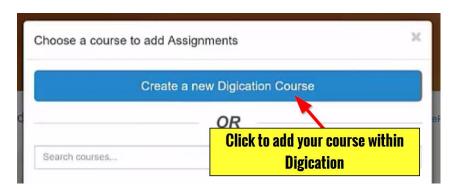

3. You will be prompted to enter an Assignment Name. Then click 'Add Assignment' to complete.

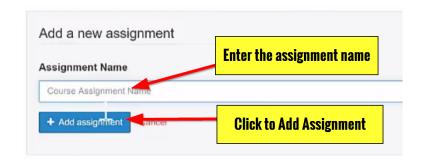

### **How to Set Up the Details of your Assignment**

Once your assignment is created, you can modify the details of the assignment.

- I. Click on the
  assignment from the
  Digication screen in
  Blackboard. It will take
  you into Digication
  and to the Assignment
  Progress Screen.
  By default, your
  assignment will begin
  with only a 'Student
  Submission' step. If
  you wish to edit this
  step, or add more, click
  the 'Edit Assignment'
  button.
- 2. After clicking 'Edit Assignment,' you will be shown the steps of the assignment. Clicking 'Edit' by the assignment step will open this screen. Here, you can edit when students see the step or set a deadline. You should add a Deadline to the assignment to limit when students have access to the assignment. This will also help you discern assignments to grade. You can also enter basic instructions here.

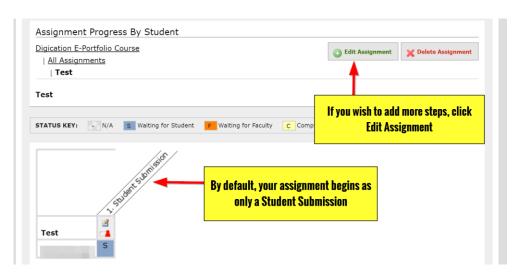

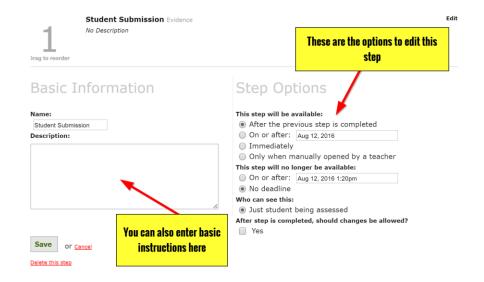

3. You could also click 'Add Step' to add another step to the assignment. Remember, you do not have to add another step. This is only applicable if you want to add a rubric, a reflection, or a standards step. For more information on this process, contact the Academic Technology Team here at A&M - San Antonio.

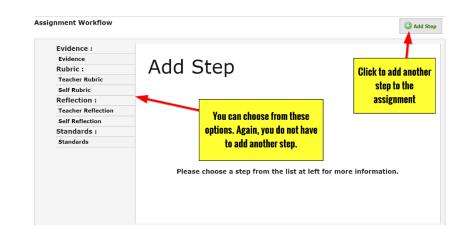

#### **How to Get Additional Help**

If you still have questions, please contact the ITS Helpdesk by calling 210-784-4357 (HELP).

## **Related Documents and Helpful Links**

A&M - San Antonio Digication Support Page

#### **Feedback**

We welcome your feedback about this document. Please email <a href="ITSFeedback@tamusa.edu">ITSFeedback@tamusa.edu</a> or use Twitter <a href="@TAMUSA\_ITS">@TAMUSA\_ITS</a>.

#### **Document History**

| Version | Date          | Revision history or Review (Author)       |
|---------|---------------|-------------------------------------------|
| 1.0     | August 2016   | Initial Release (Matt B.)                 |
| 1.1     | Sept. 28 2016 | Updated images and step wording (Matt B.) |
|         |               |                                           |
|         |               |                                           |